## Archiwizacja nagrań za pomocą programu i6-VMS.

Zarówno w rejestratorze jak i w kamerze wyposażonej w kartę pamięci, po pewnym czasie (zależnym od pojemności tegoż nośnika pamięci) wszystkie nagrania ulegają usunięciu (nadpisaniu), a ich miejsce zajmują nagrania bieżące. Aby uchronić nagrania przed usunięciem można je zarchiwizować na innym nośniku (np. dysku twardym komputera, dysku zewnętrznym itp.).

**UWAGA!** - archiwizacja nagrań nie powoduje ich usunięcia z rejestratora lub karty pamięci kamery. Służy jedynie do ich skopiowania.

W celu dokonania archiwizacji należy wykonać jedną z poniższych czynności. Za każdym razem otworzy się okno archiwizacji opisane dalej.

1. Kliknąć przycisk *Pobierz* znajdujący się na belce informacyjnej w lewym, dolnym rogu okna programu. Przycisk ten jest zawsze dostępny, niezależnie od tego jaka zakładka jest obecnie aktywna.

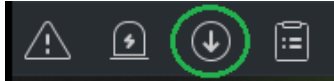

Otworzy się okno pobierania w którym do wyboru są dwie metody pobierania: *według czasu i według pliku*.

2. Uruchomić odtwarzanie i wybrać urządzenie, kamerę z której chcemy pobrać nagranie, a potem kliknąć przycisk *Pobierz* znajdujący się z prawej strony paska sterowania odtwarzaniem:

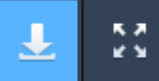

3. lub kliknąć prawym klawiszem myszy na obrazie i wybrać opcję *Pobierz*

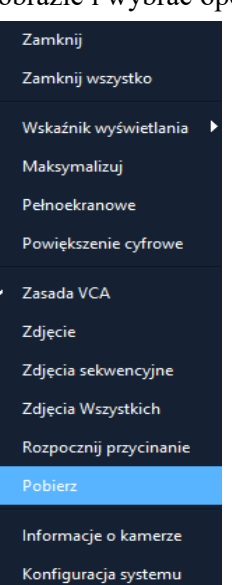

Otworzy się okno w którym wyświetlone zostaną wszystkie wyszukane nagrania.

(Jeśli w trakcie uruchamiania odtwarzania zaznaczono więcej niż jedną kamerę, na liście plików pojawią się wszystkie nagrania, ze wszystkich kamer, z wybranego okresu czasu).

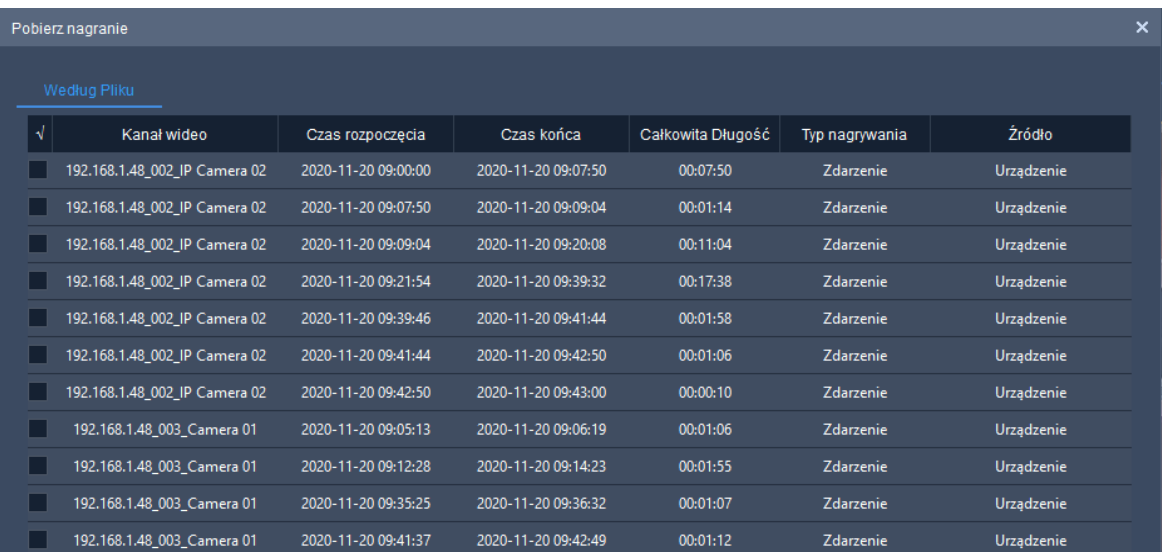

Warto zwrócić uwagę, że w przypadku nagrywania ciągłego, daty rozpoczęcia i zakończenia kolejnych nagrań będą się pokrywały, natomiast jeśli nagrywanie odbywa się za pośrednictwem np. detekcji zdarzeń, wyświetlone zostaną tylko dopasowane nagrania.

Z wyszukanych nagrań, należy zaznaczyć pliki które mają zostać zarchiwizowane. (kliknięcie ikony  $\sqrt{2}$  spowoduje zaznaczenie wszystkich plików)

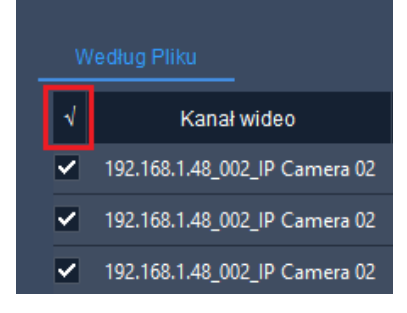

i nacisnąć przycisk *Pobierz*.

Jeśli plików na liście jest zbyt wiele należy zawęzić zakres czasu podczas uruchamiania odtwarzania.

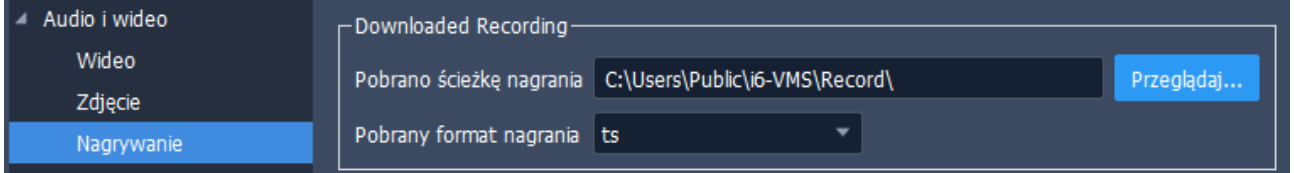

Ścieżka zapisu pobranych plików definiowana jest w menu programu *Konfiguracja systemu → Audio i wideo → Nagrywanie → Pobrano ścieżkę nagrania*

**UWAGA!** - czas pobierania plików zależny jest od ich sumarycznej wielkości, prędkości zapisu nośnika zewnętrznego oraz przepustowości sieci LAN/WAN i może trwać nawet wiele godzin. Przed przystąpieniem do pobierania należy upewnić się, że na nośniku zewnętrznym znajduje się wystarczająca ilość wolnego miejsca.

## **Pobieranie według czasu**

Jeśli chcemy pobrać tylko fragment nagrań, wiemy z jakiej kamery i znamy czas interesującego nas nagrania możemy wybrać właśnie tę opcję. Jeśli aktywna jest zakładka *Według pliku* to należy przejść do zakładki *Według czasu*.

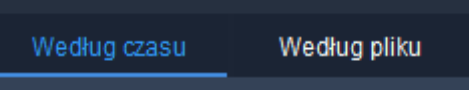

W lewej części okna należy wybrać kamerę lub wiele kamer, określić czas rozpoczęcia i czas zakończenia wyszukiwania i nacisnąć przycisk *Wyszukaj*.

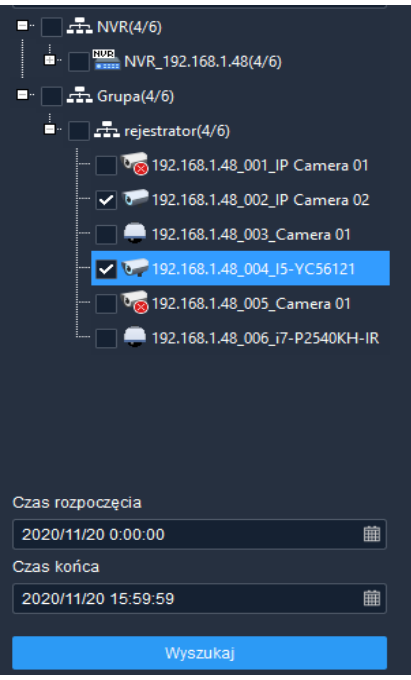

Zostaną wyszukane nagrania spełniające podane przez nas kryteria i aby dokonać archiwizacji należy nacisnąć przycisk *Pobierz*.

**UWAGA!** – nie zostanie wyświetlona żadna lista znalezionych nagrań, dlatego należy bardzo starannie dobrać zakres wyszukiwania.

## Ścieżka zapisu pobranych plików definiowana jest w menu programu:

*Konfiguracja systemu → Audio i wideo → Nagrywanie → Pobrano ścieżkę nagrania*

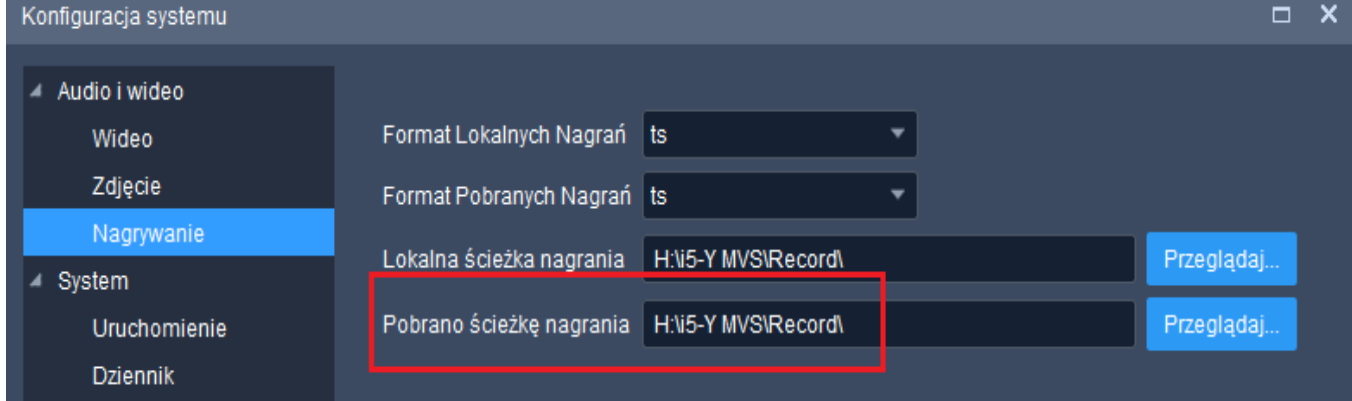

Aby sprawdzić postęp pobierania lub je przerwać przejdź do:

## **Kontrola pobierania**

W każdej chwili możliwe jest sprawdzenie statusu pobierania, jego przerwanie bądź wstrzymanie. Należy kliknąć przycisk *Zarządzanie zadaniami* znajdujący się na belce informacyjnej w lewym, dolnym rogu okna programu. Przycisk ten jest dostępny zawsze, niezależnie od tego jaka zakładka jest obecnie aktywna.

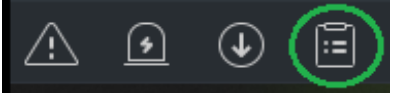

Otworzy się okno w którym widoczne będą pobierane pliki wraz z aktualnym statusem pobierania:

- Pobieranie aktualnie trwa pobieranie tego pliku,
- Oczekujące aktualnie trwa pobieranie innego pliku, oczekiwanie na swoją kolej,
- Zatrzymano ręcznie zatrzymano pobieranie, ponowne uruchomienie nastąpi jedynie na polecenie operatora,
- Zakończone pobieranie pliku zostało ukończone

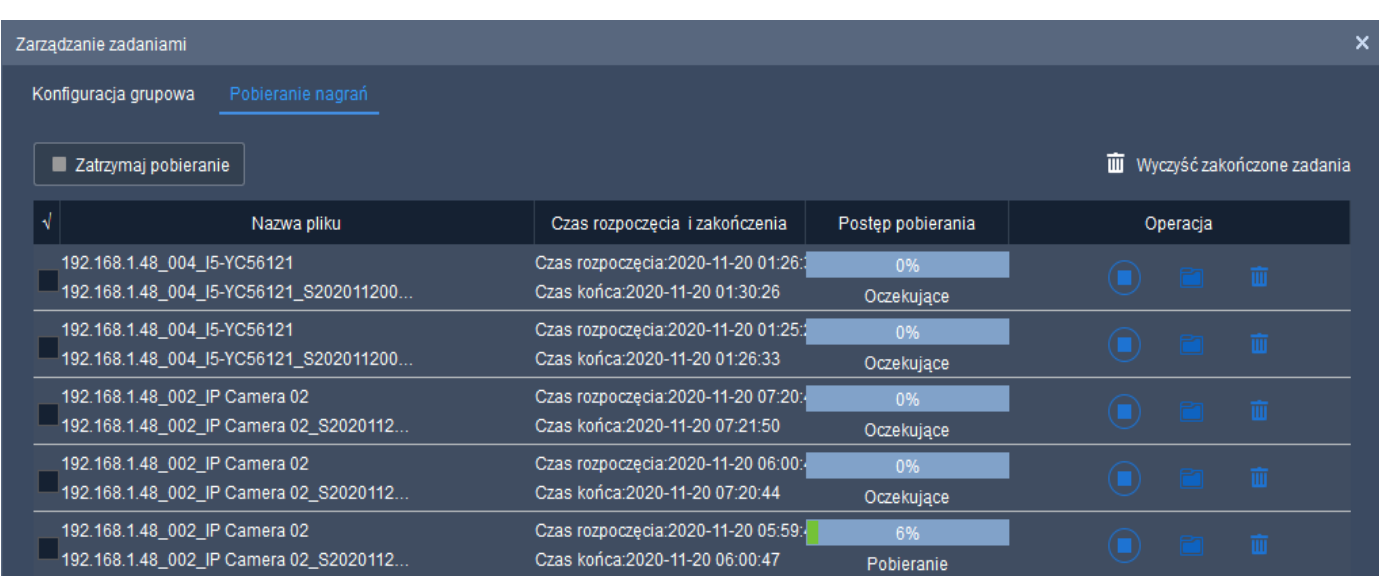

Do sterowania procesem pobierania służą przyciski znajdujące się z prawej strony nazwy każdego pliku.

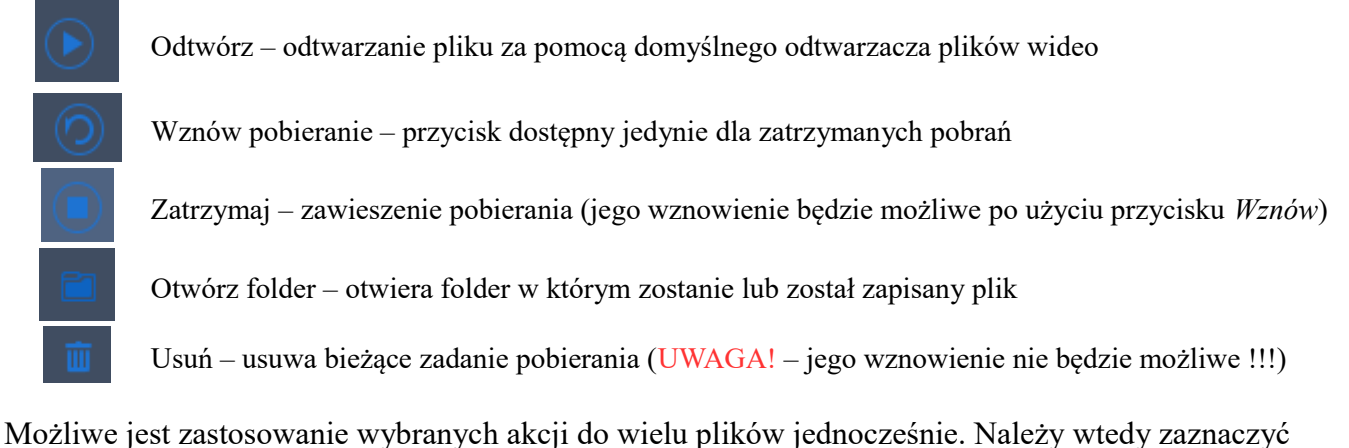

wybrane pliki co do których zastosowane mają być takie akcje jak: *zatrzymanie* lub *usunięcie pobierania*.

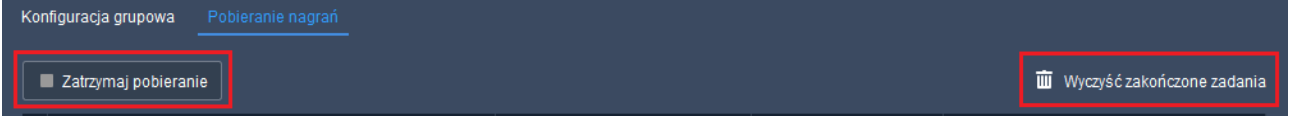

Zatrzymaj pobieranie – wstrzymuje pobieranie zaznaczonych plików,

Wyczyść zakończone zadania – usuwa zadania zakończone i zatrzymane.

Kliknięcie znaku √ zawsze spowoduje zaznaczenie wszystkich plików.

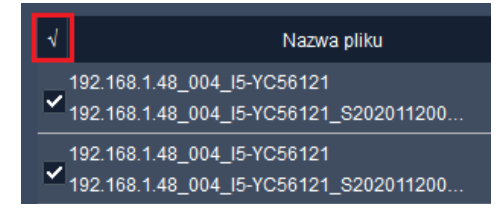